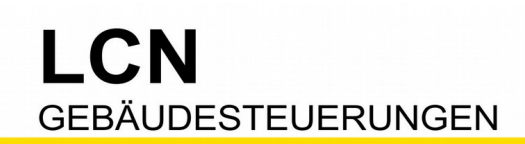

## **Steuerung von Hifi-Anlagen mit der LCN-GVS**

Häufig wird der Wunsch geäußert, eine Hi-Fi-Anlage in die Steuerung der LCN-GVS einzubinden. Auch das ist realisierbar.

Für die hier gezeigte Lösung müssen wenige Voraussetzungen erfüllt sein:

- Die Hi-Fi-Anlage muss über eine Infrarotfernbedienung zu steuern sein.
- Das LCN-GVS muss in einem Netzwerk laufen.
- Eine netzwerktaugliche Hardware zur Ausgabe von Infrarotsignalen ist nötig.

Wir verwenden hier den Infrarotsender der Firma IRTrans. Diesen gibt es in unterschiedlichen Varianten, wir benötigen die Ethernet-Variante. Die Datenbank können wir auf unseren Server legen, so dass die Version ohne interne Datenbank ausreicht.

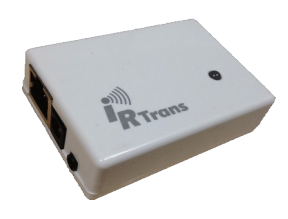

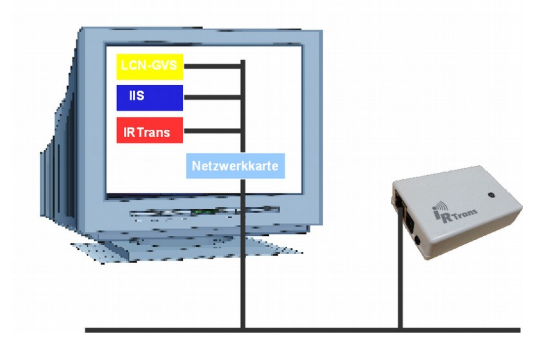

Das Prinzip dieser Lösung sieht so aus, dass auf dem LCN-GVS Server zusätzlich ein Server für den IRTrans läuft. Dieser Server kann über das Netzwerk von einem angeschlossenem IRTrans Infrarotbefehle empfangen, dessen Bedeutung "lernen" und in seiner Datenbank ablegen.

Außerdem kann er die gelernten Infrarotbefehle auf Anforderung wieder auf dem IRTrans ausgeben.

Die LCN-GVS hat die Möglichkeit, über interne<br>Netzwerkfunktionen auf diesen IRTransserver Netzwerkfunktionen auf zuzugreifen und das Senden der Telegramme

auszulösen.

Im ersten Schritt wird die Software, die dem IRTrans beiliegt, installiert und der Server gestartet. Den laufenden IRTransserver erkennen wir am Symbol in der Taskleiste:

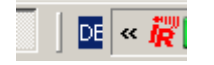

Es ist sinnvoll, den Server über die Autostartfunktion von Windows zu starten.

Der IR-Sender muss mit dem Netzwerk verbunden werden und eine TCP-IP Adresse bekommen. Nähere Informationen dazu enthält das mitgelieferte Handbuch.

Stand 10.2016 HSZ **IR-Trans** IR-Trans Seite 1 von 5

Danach ist es möglich, die Anlernfunktion der IRTrans-Software zu aktivieren. Es lassen sich mehrere Fernbedienungen mit allen ihren Funktionen anlernen.

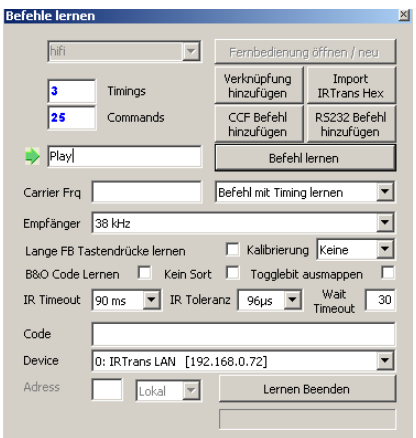

Die Funktionen, die wir später aus der LCN-GVS auslösen wollen, müssen also zunächst angelernt werden. Um später die Übersicht zu bewahren, sollten die Bezeichnung der Fernbedienung und der jeweiligen Funktion sorgsam gewählt werden.

Weitere Hinweise zum Anlernen finden sich im Handbuch des IRTRans.

Nachdem die gewünschten Funktionen angelernt sind, ist das LCN-GVS entsprechend einzurichten. In der Administration des LCN-GVS wird unter "*Einrichtung → externe Verbindung*" die Verbindung zu dem IRTransserver eingerichtet.

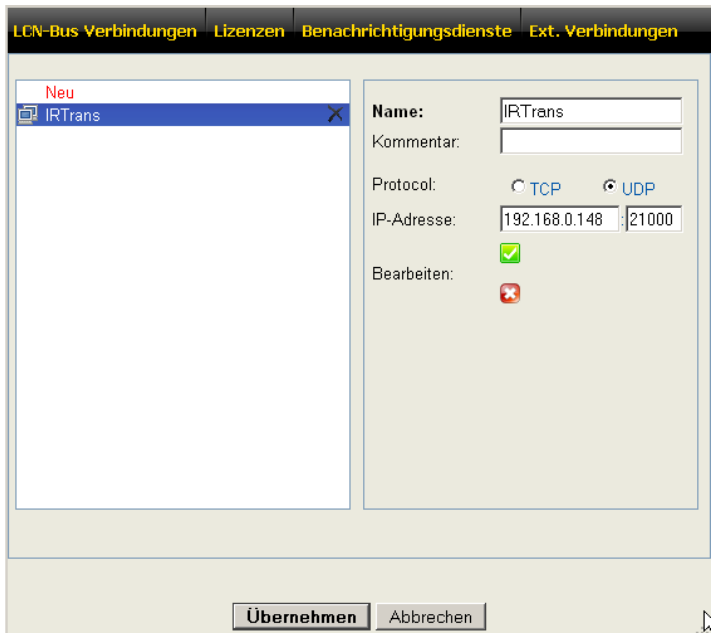

Zunächst geben wir der Verbindung einen eindeutigen Namen z.B. IRTrans

Wir müssen den IRTransServer auf dem LCN-GVS PC ansprechen.

Dies geschieht über den Port 21000 mit Hilfe von UDP-Paketen. Wir wählen also das Protokoll UDP, den Port 21000 und die IP-Adresse des eigenen Rechners.

Mit diesen Einstellungen haben wir nun eine "externe Verbindung" eingerichtet, über die wir die Möglichkeit haben, mit dem LCN-GVS UDP Pakte an die externe Anwendung "IRTransserver" zu senden.

Zu Erinnerung, der IRTransserver hat die gelernten Befehle gespeichert und kann die richtigen Daten zu dem Infrarotsender schicken.

Stand 10.2016 HSZ **IR-Trans** IR-Trans Seite 2 von 5

## I CN **GEBÄUDESTEUERUNGEN**

Technische Dokumentation

Um Daten zu externen Verbindungen aussenden zu können, legen wir Makros an. Dazu benötigen wir die Information, wie wir die Fernbedienung beim Anlernen genannt haben, und welche Bezeichnung wir den Funktionen gegeben haben.

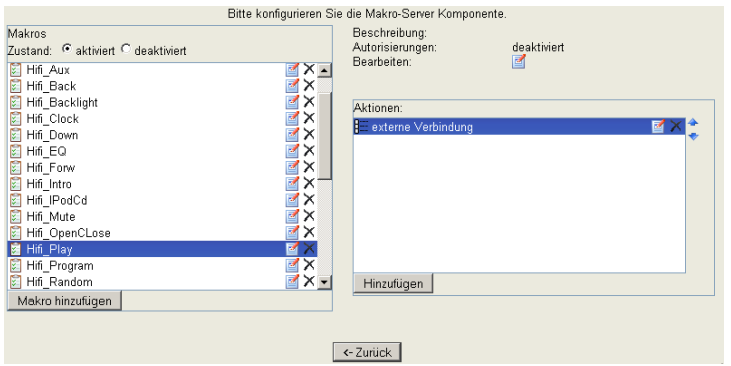

In der Konfiguration des Makros achten wir auch wieder auf eine<br>einheitliche und eindeutige einheitliche und eindeutige Namensvergabe.

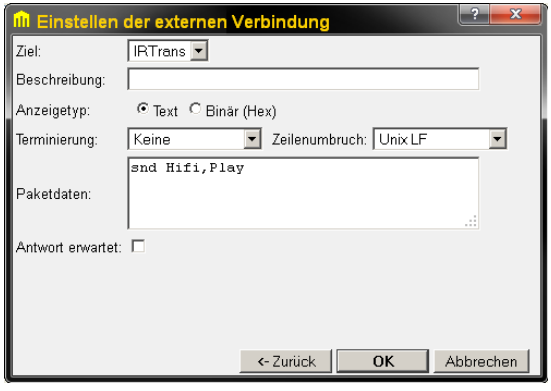

Das UDP Kommande, das der IRTransserver erwartet, sieht im Format so aus:

snd <FB\_Name>,<Funktionsname>

Wir tragen also die Aktion für das jeweilige Makro wie nebenstehend ein, als Ziel wählen wir unsere eingerichtete Verbindung "IRTrans".

In gleicher Art und Weise legen wir für jede Funktion ein Makro an.

Wenn wir alle Makros angelegt haben, können wir uns an den nächsten Schritt machen.

Stand 10.2016 HSZ **IR-Trans** IR-Trans Seite 3 von 5

Wir erstellen ein Foto der Fernbedienung oder Scannen diese ein, damit wir sie grafisch auf dem GVS-Bildschirm zur Verfügung haben. Außerdem erstellen wir uns ein (sehr) kleines Bild, z.B. 2x2 Pixel groß, bestehend aus einem grauen Punkt. Diese beiden Bilder laden wir über die Bilderverwaltung in die LCN-GVS.

In der LCN-GVS können wir nun ein Tableau anlegen. In diesem Tableau richten wir einen Container ein, Type freie Positionierung, mit dem Bild der Fernbedienung als Hintergrund.

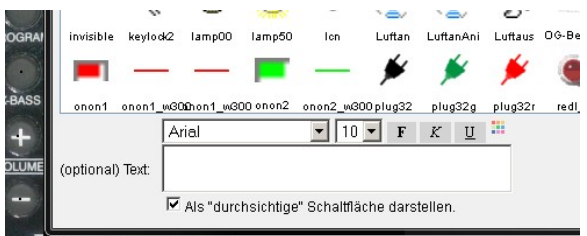

Dann fügen wir einen Button vom Typ *Senden/Ausführen → Makro* an.

Wir wählen Steuerung mit Bild und benutzen als Bild unseren kleinen Punkt. Dabei achten wir darauf, den Haken bei "Als durchsichtige Schaltfläche darstellen" zu setzen.

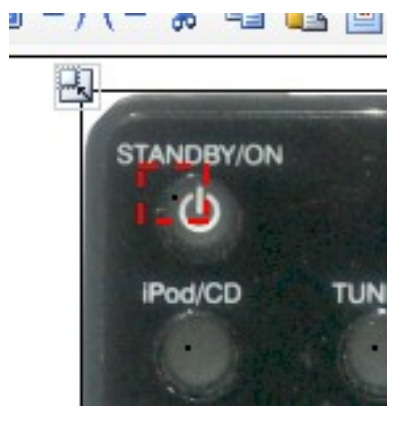

Den entstandenen Button positionieren wir zunächst so, dass die Ecke oben links deutlich über der Taste der Fernbedienung liegt.

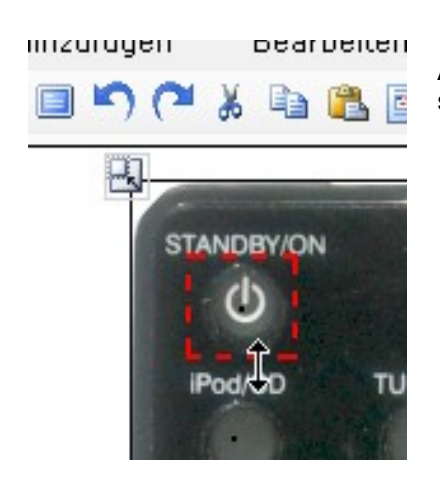

Anschließend ziehen wir den roten Rahmen so weit auf, dass die Taste komplett bedeckt ist.

Stand 10.2016 HSZ **IR-Trans** IR-Trans Seite 4 von 5

## **LCN GEBÄUDESTEUERUNGEN**

Technische Dokumentation

So erhalten wir auf dem Tablaeu eine Fernbedienung, dessenTasten mit der Maus zu bedienen sind.

Der Infrarotsender wird in der Nähe des zu steuernden Gerät montiert, ein<br>Netzwerkanschluss muss für ihn Netzwerkanschluss muss für vorhanden sein.

Bei entsprechend Switches ist eine Stromversorgung über Ethernet möglich, ferner gibt es auch eine WLAN Ausführung

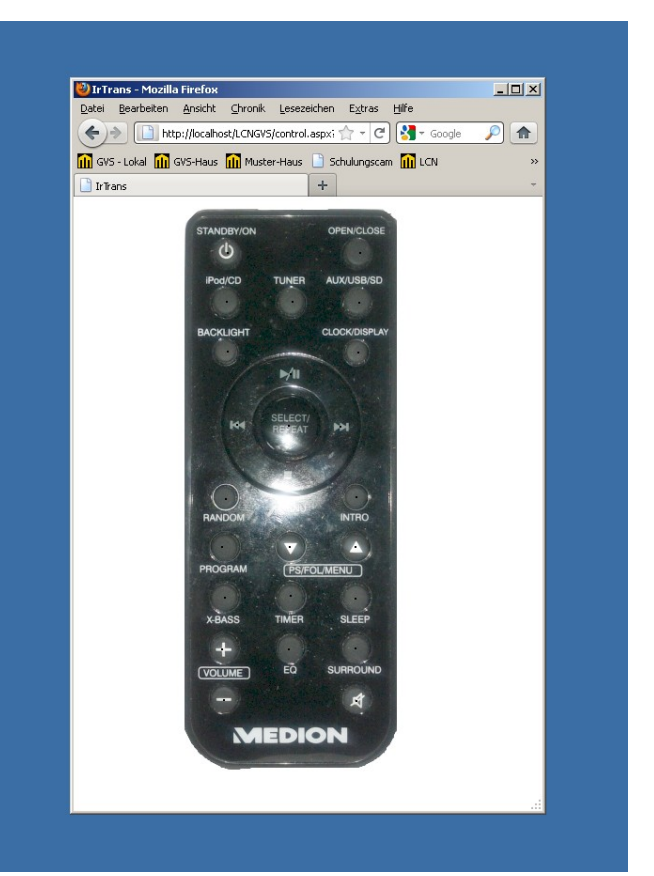

Diese Dokumentation dient zu Ihrer Information und wird von uns kostenlos zur Verfügung gestellt. Sie entspricht dem Stand der Technik zum Zeitpunkt der Erstellung. Irrtümer und Änderungen vorbehalten. © ISSENDORFF KG

Alle Markennamen wurden unter Anerkennung des Eigentums der eingetragenen Markeninhaber genutzt. LCN ist ein eingetragenes Warenzeichen der ISSENDORFF KG, 31157 Sarstedt.

Stand 10.2016 HSZ **IR-Trans** IR-Trans Seite 5 von 5

M ISSENDORFF KG Magdeburger Str.3 30880 Rethen Tel: 05066 99 80 www.LCN.eu